### **HyRead** 的使用方法(電腦版)

登入方法

第一步:到以下網站 http://tpkhk.ebook.hyread.com.tw/

第二步:網頁的頂端有「登入」圖標,按下後便可根據指示輸入相關資料。

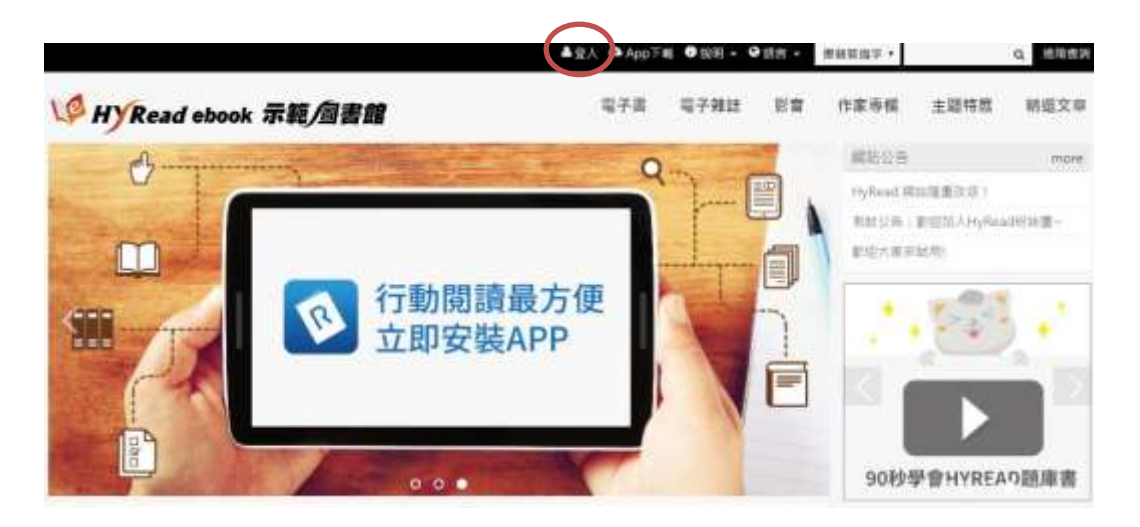

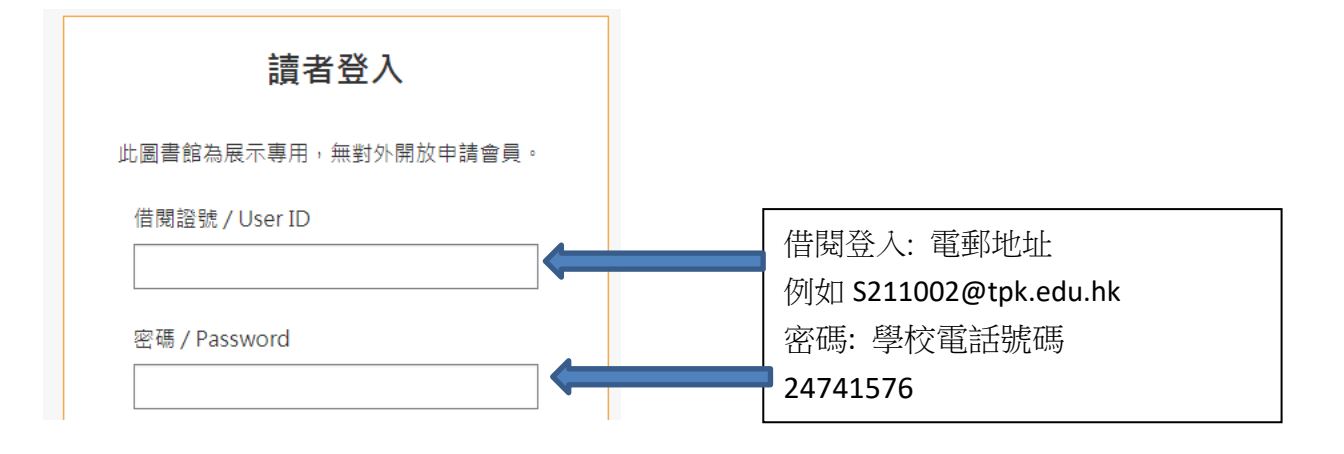

#### 第三步:登入後,同學可根據自己的興趣,搜尋及閱讀喜歡的讀物。

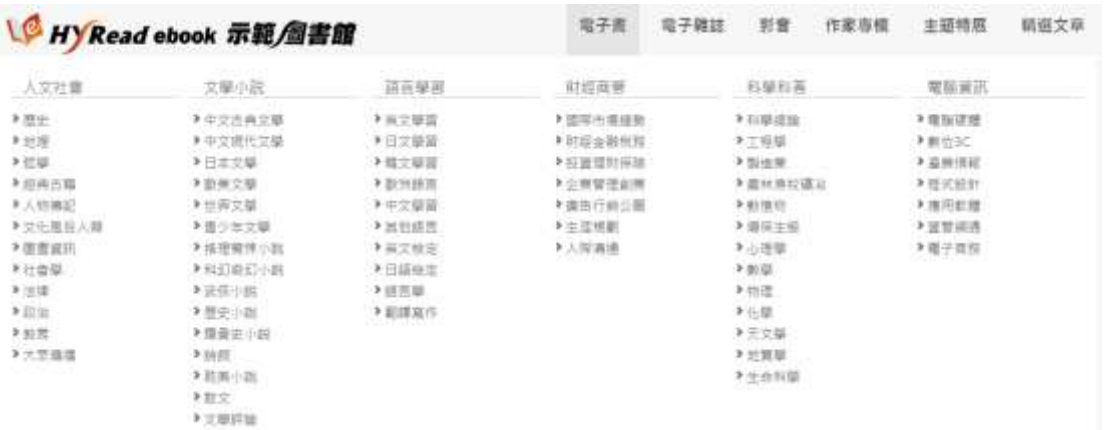

## HyRead借閱圖書方法

第一步:同學找到心儀的書籍後,便可選擇「線上瀏覽」作即時閱讀, 或可以按下「借閱」圖標進行借閱手續。

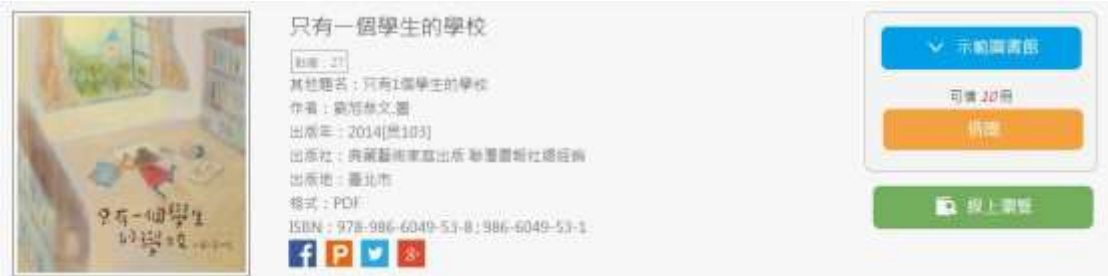

第二步:如成功借閱書籍,電腦書面會出現以下圖示(見圖一)。同

學可選擇「繼續借書」,或直接「到個人書房」閱讀新借的圖書。

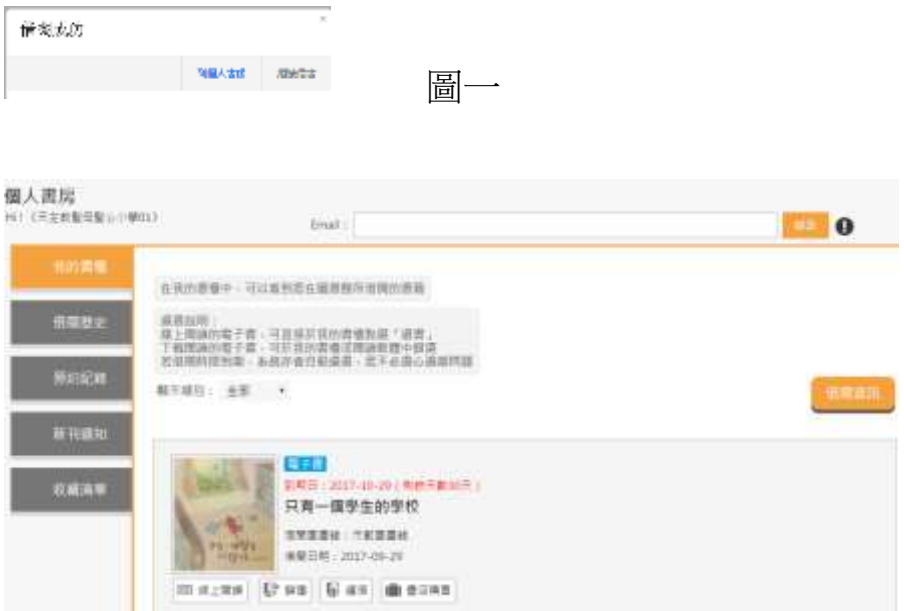

## 登入後直接閱讀已借閱的書籍

在登入後,按下網頁頂端的「書房」圖標,同學可找回已借閱的 電子書。

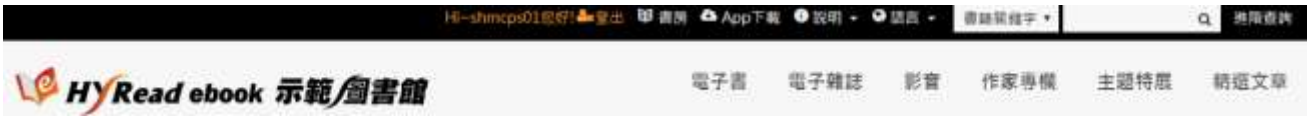

# HyRead的使用方法(平板電腦/智能電話)

第一步:下載及安裝HyRead Library閱讀器

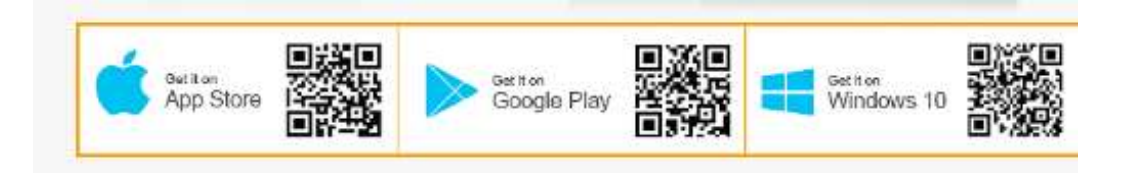

第二步:開啟軟體/APPS後,先在左邊「我的圖書館」→「新增圖書 館」找尋我校名字或香港公共圖書館,再按左上人像登入,再輸入帳 號及密碼。

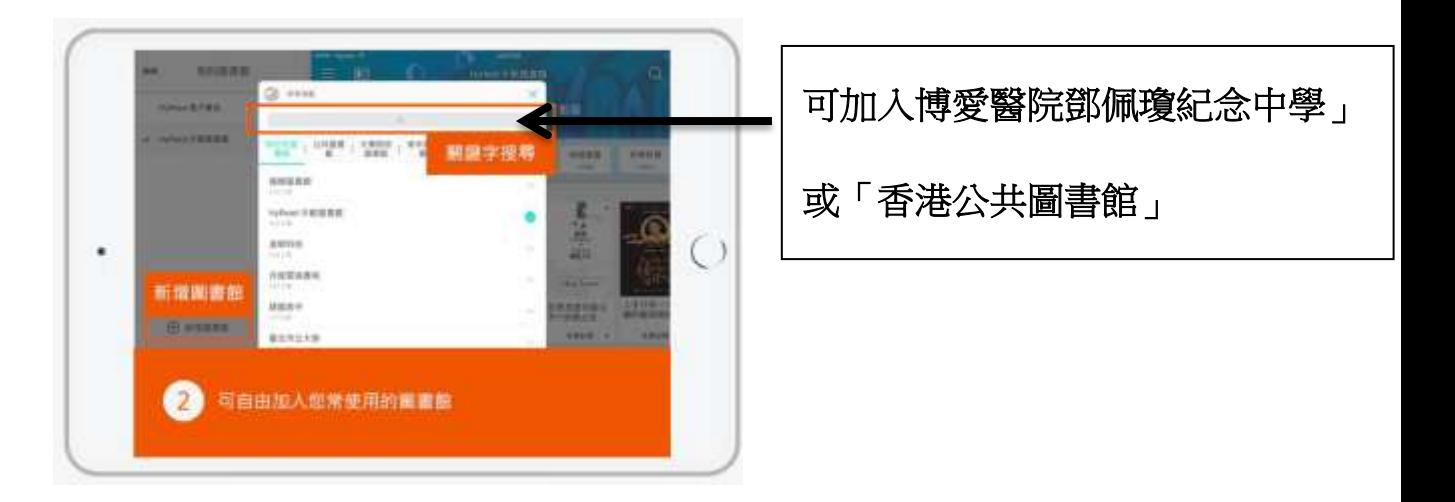

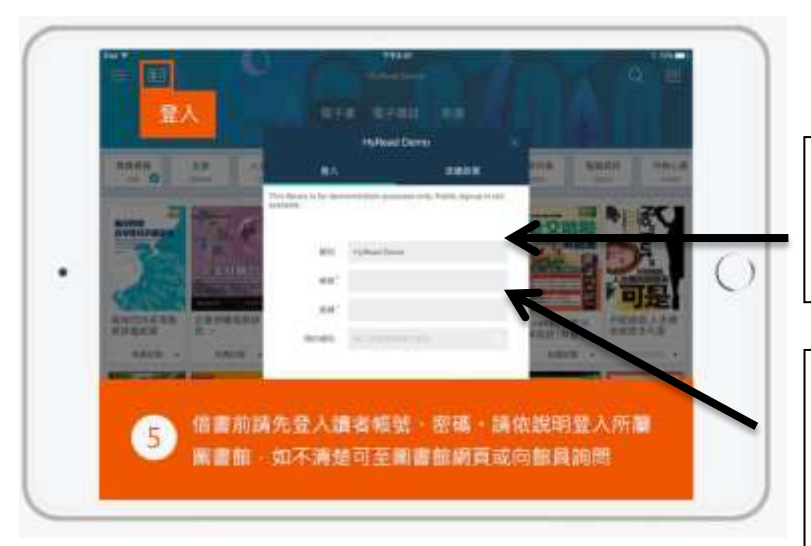

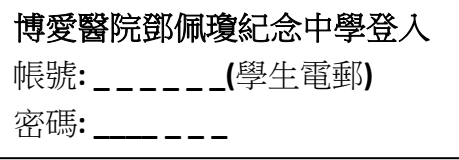

香港公共圖書館 帳號**:** 香港公共圖書館圖書證號碼 密碼**:** 登記號碼尾**4**個數字

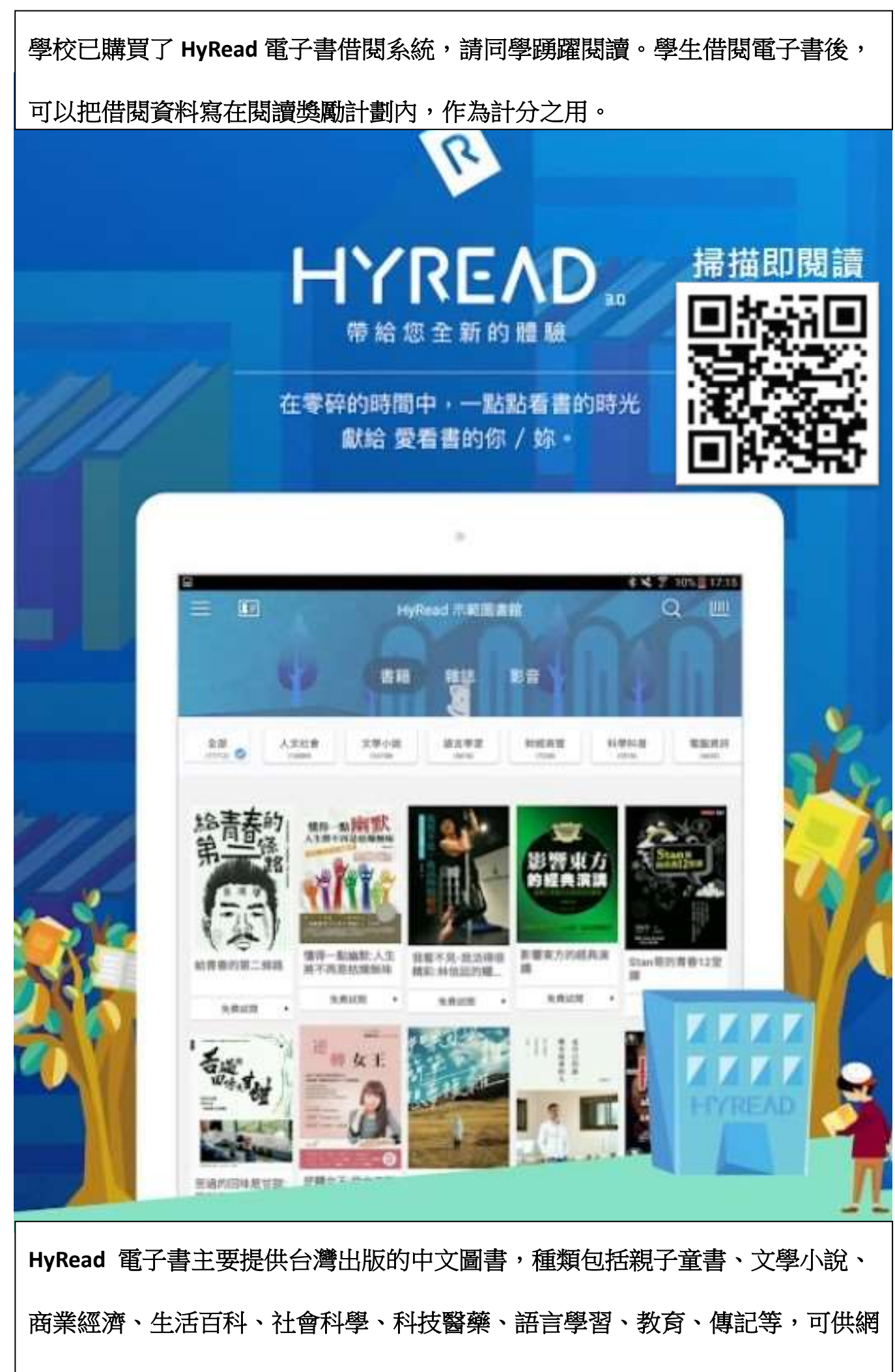

上閱讀或下載到個人電腦及流動裝置。學生可以不限時地,觸控看書。